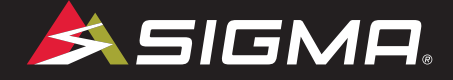

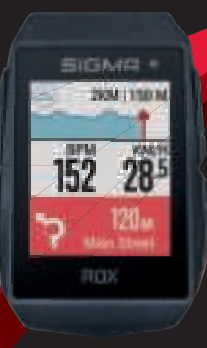

**ROX**  $11.1 \equiv$ VO SHORT MANUAL

 $\overline{\bigcirc}$ 

VIDEOS & COMPLETE MANUAL AT

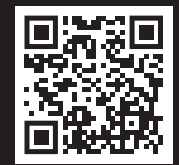

## ⊕

### **REMARKS**

- **EN** This manual is a quick guide. You can access the detailed instructions by following this link:
- **DE Bei dieser Anleitung handelt es sich um eine Kurzanleitung.** Die ausführliche Anleitung erreichen Sie, indem Sie diesem Link folgen:

⊕

⊕

- **FR** Ce manuel est une version abrégée. Vous trouverez la version complète sous le lien suivant :
- **IT** La presente guida è una versione ridotta. La guida completa è disponibile al seguente link:
- Este manual es sólo una quía rápida. El manual detallado está a tu disposición en este enlace:
- $\n **NL**\n **Dit**$  is een beknopte handleiding. De uitgebreide handleiding kunt u inzien via deze link:
- **PL** Niniejsza instrukcja jest instrukcja skróconą. Instrukcia szczegółowa jest dostepna pod tym linkiem:
- Toto je stručný návod k obsluze. Návod v úplném znění najdeš pod tímto odkazem:

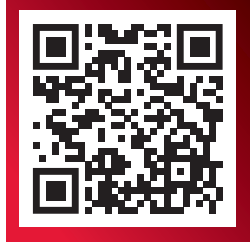

goto.sigmasport.com/rox11-1

⊕

**ROX 11.1 EVO HR SET** SENSOR SET Art.-Nr. 081030 Art.-Nr. 081030 Art.-Nr. 081030 Art.-Nr. 080466 Art.-Nr. 080466 Art.-Nr. 080466 **DB** ш **DBS** Art.-Nr. 090164 Art.-Nr. 010480 Art.-Nr. 010480 Art.-Nr. 090165 Art.-Nr. 090140 Art.-Nr. 090140 Art.-Nr. 190007 Art.-Nr. 090709 Art.-Nr. 021004 Art.-Nr. 021004 Art.-Nr. 216116 Art.-Nr. 216116 Art.-Nr. 090709 Art.-Nr. 21010 Art.-Nr. 21011 Art.-Nr. 090709

⊕

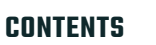

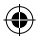

### **INSTALLATION**

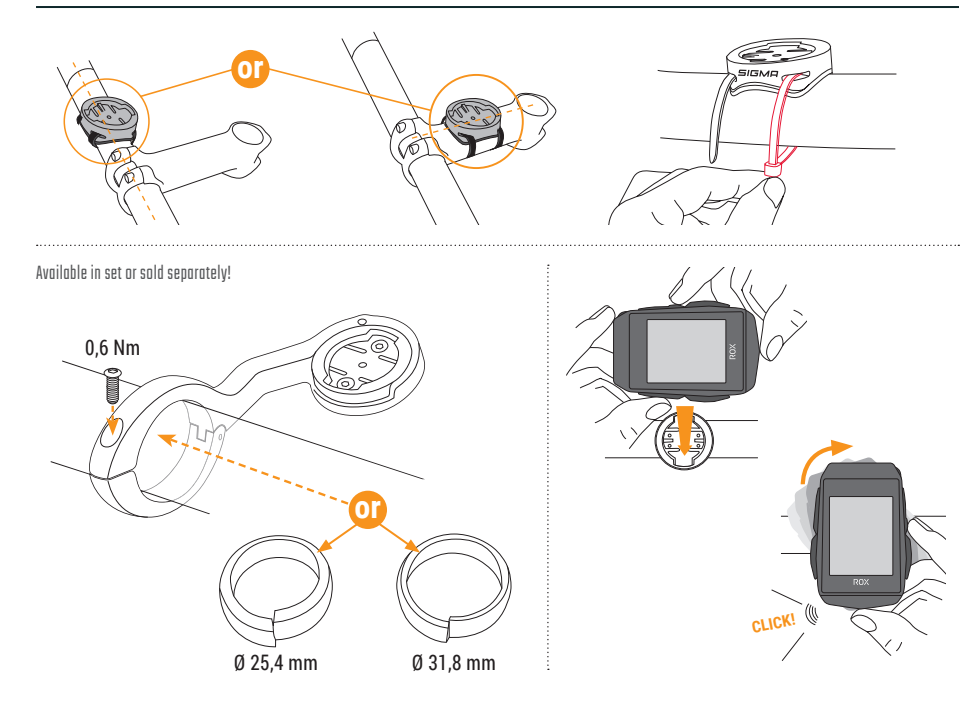

 $\bigoplus$ 

 $\bigoplus$ 

◈

⊕

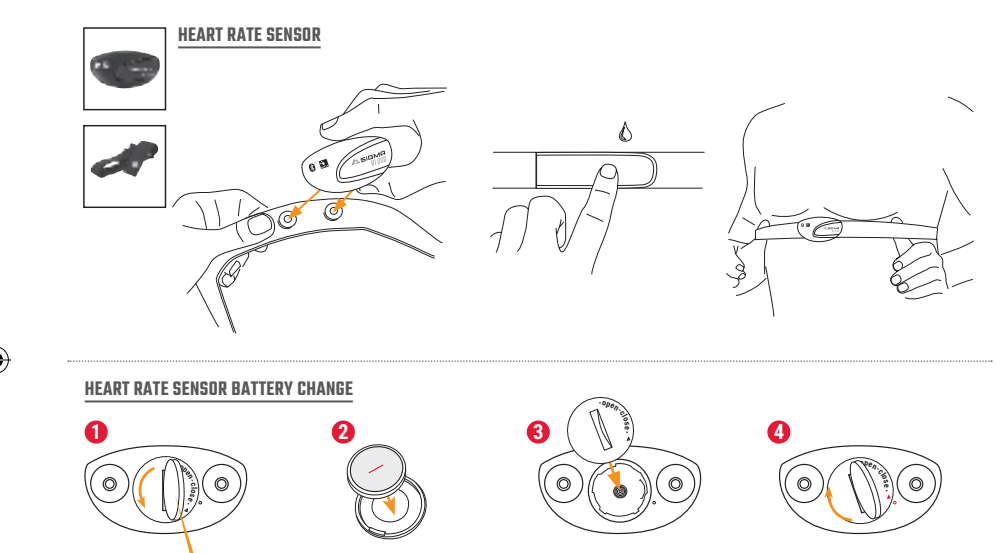

 $\Theta$ 

**10CENT**

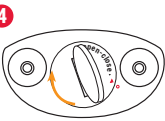

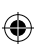

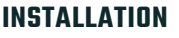

**EN** 

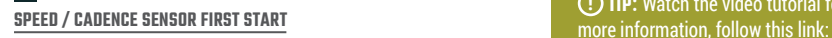

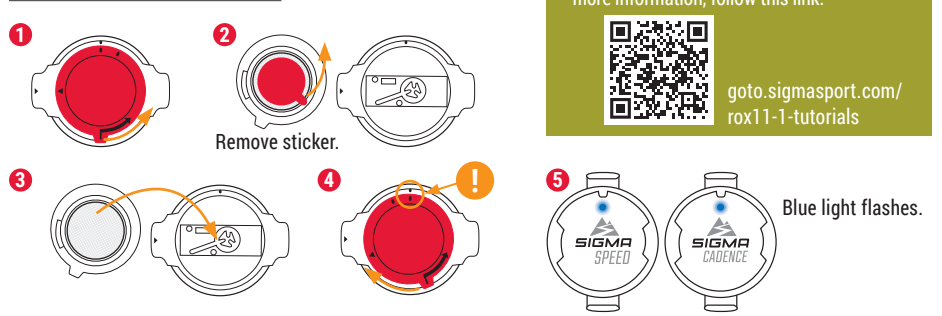

◈

**! TIP:** Watch the video tutorial for

⊕

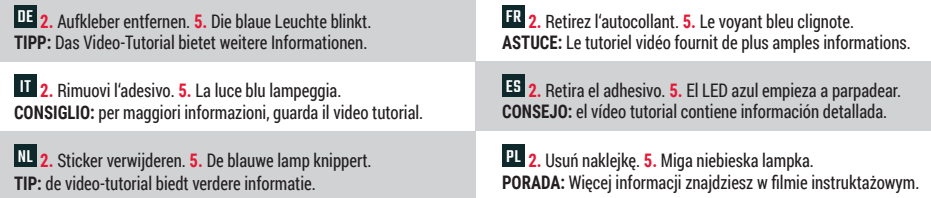

 $\bigoplus$ 

 $\overline{M}$  2. Odstraň nálepku. 5. Modrá kontrolka začne blikat. TIP: V instruktážním videu se dozvíš další informace.

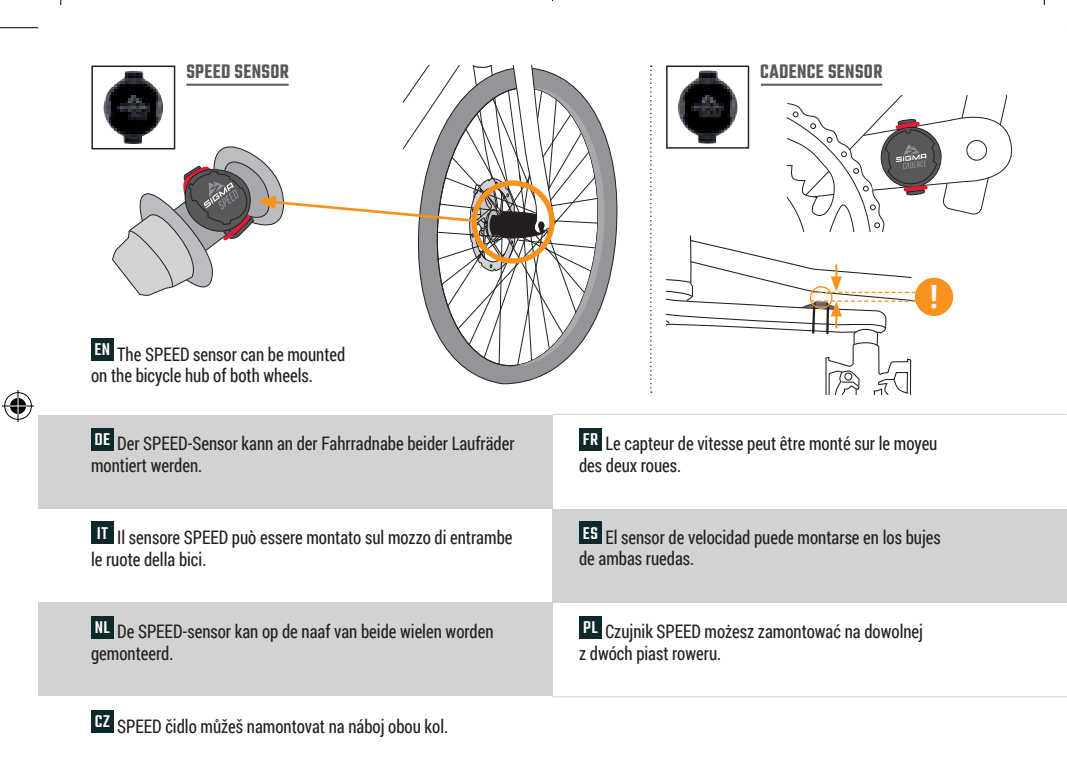

 $\textcolor{black}{\textcircled{\small{}}}$ 

⊕

 $\mathbb{Q}$ 

# ⊕

### **BUTTON FUNCTIONS**

#### EN  $\Omega$ **MENU** Button

- Switch on/off the device (press for 3s)
- Open or close menu

### **START/ENTER** Button

- Start/Continue training
- $-$  Confirm input
- One menu level down
- Take manual lap in training

#### **STOP/BACK** Button

- Stop training
- $-$  Save training after finish
- One menu level up

### $H$ Button

- One page forward
- Down in lists
- Increase value

#### -Button

- One page backward
- Up in lists
- Decrease value

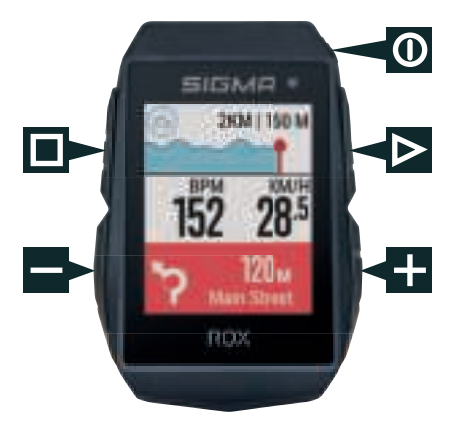

 $\bigodot$ 

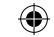

٠

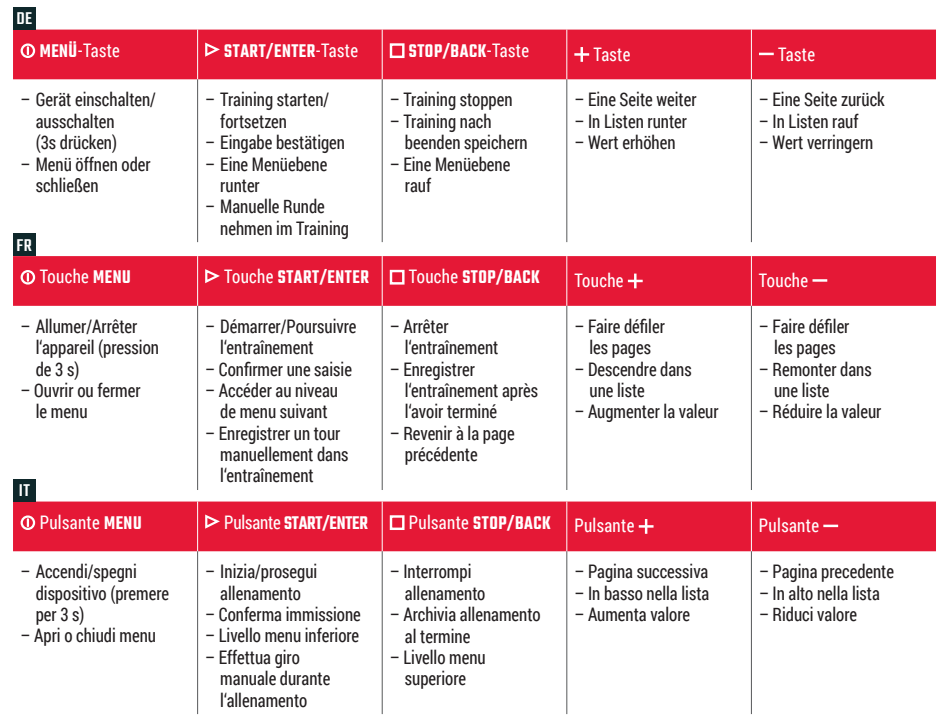

 $\bigoplus$ 

 $\bigoplus$ 

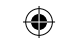

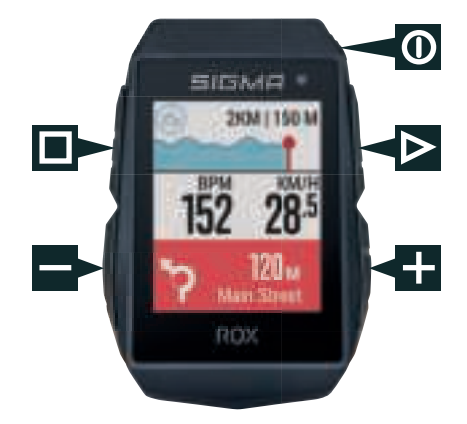

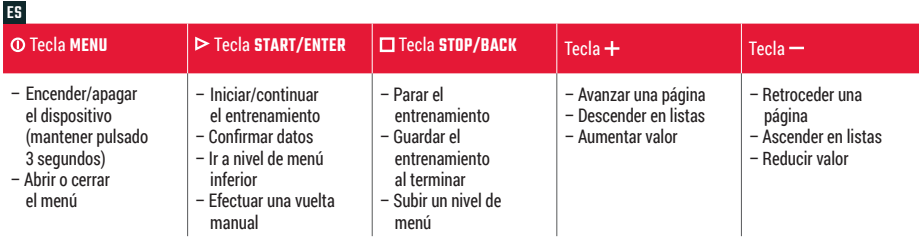

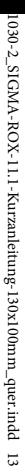

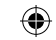

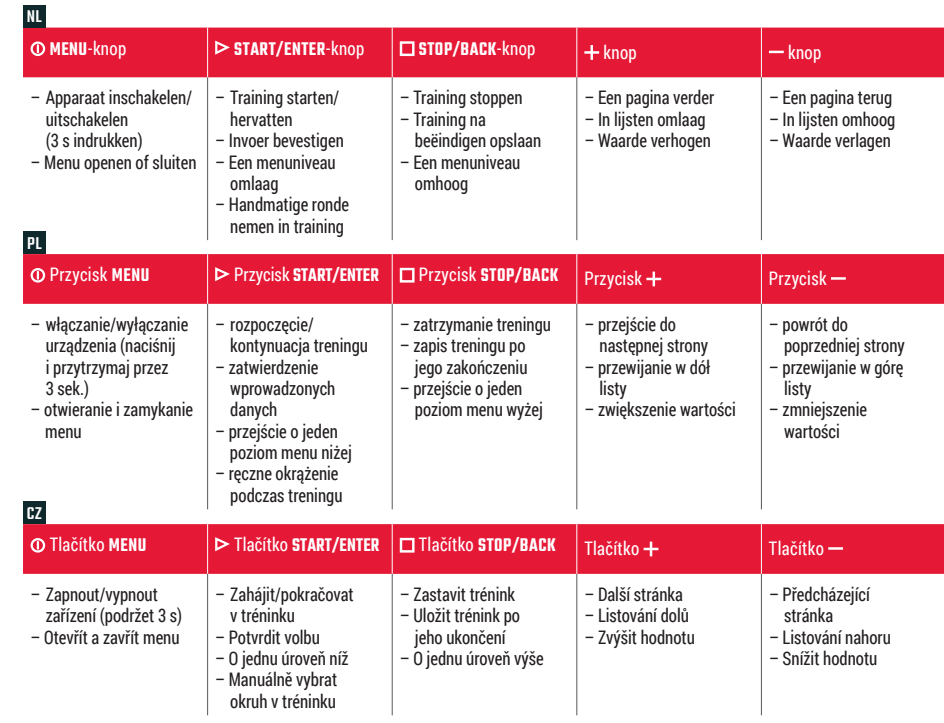

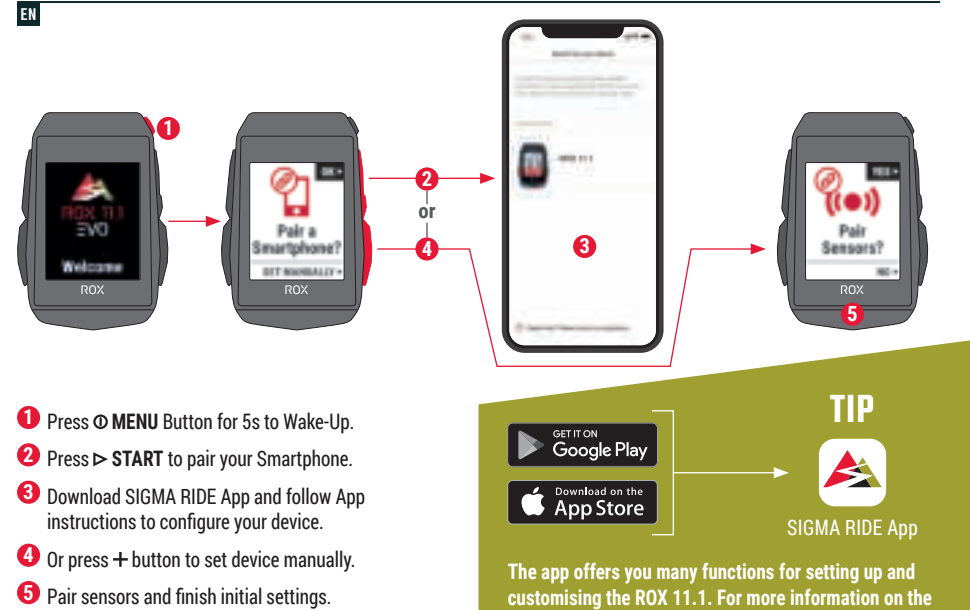

⊕

◈

**app's functions, see the "SIGMA RIDE app" page.**

 $\bigoplus$ 

**5** Pair sensors and finish initial settings.

⊕

**DE 1. O**-Taste zur Aktivierung für 5 s gedrückt halten. **2.** Auf  $\triangleright$  drücken, um das Smartphone zu koppeln. **3.** Die SIGMA RIDE App herunterladen und das Gerät anhand der Anleitung aus der App konfigurieren. **4.** Oder die Taste drücken und das Gerät manuell einstellen. **5.** Die Sensoren koppeln und die Anfangseinstellungen abschließen. **TIPP:** Die APP bietet dir viele Funktionen zum einstellen und individualisieren des ROX 11.1. Für weitere informationen zu den Funktionen der App siehe Seite "SIGMA RIDE App". IT **1.** Per l'attivazione tieni premuto il pulsante **①** per 5 s. **2.** Per accoppiare lo smartphone premi  $\triangleright$  3. Scarica l'app SIGMA RIDE e configura il dispositivo seguendo le istruzioni dell'app. 4. Oppure per impostare manualmente il dispositivo premi il pulsante "<sup>+</sup>". 5. Accoppia i sensori e chiudi le imposta-zioni iniziali. **CONSIGLIO:** l'APP offre molte funzioni per impostare e personalizzare il ROX 11.1. Maggiori informazioni sulle funzioni dell'app sono disponibili alla pagina "App SIGMA RIDE". NL 1. Houd voor het activeren de **O**-knop gedurende 5 s ingedrukt. **2.** Druk op  $\triangleright$  om de smartphone te koppelen. **3.** Download de SIGMA RIDE app en configureer het apparaat aan de hand van de handleiding uit de app. 4. Of druk op de knop "<sup>+</sup>" en stel het apparaat handmatig in. **5.** De sensoren koppelen en de begininstellingen afsluiten. **TIP:** de app biedt je veel functies voor het instellen en het individualiseren van de ROX 11.1. Raadpleeg de pagina "SIGMA RIDE App" voor meer informatie over de functies van de app. **FR 1.** Maintenez la touche **O** enfoncée pendant 5 s pour l'activation. **2.** Appuyez sur  $\triangleright$  pour connecter le Smartphone. **3.** Téléchargez l'application SIGMA RIDE et configurer l'appareil en suivant les instructions de l'app. 4. OU appuyez sur la touche "+" et réglez l'appareil manuellement. **5.** Connectez les capteurs et finalisez les réglages initiaux. **ASTUCE :** l'application offre de nombreuses fonctions pour le réglage et la personnalisation de votre ROX 11.1. Pour plus d'informations sur les fonctions de l'application, voir la page "Application SIGMA RIDE". **ES** 1. Para activarlo, mantén presionada la tecla <sup>O</sup> durante 5 seg. **2.** Pulsa  $\triangleright$  para enlazarlo a tu smartphone. **3.** Descárgate la app SIGMA RIDE y configura el dispositivo siguiendo las instrucciones de la propia app. 4. O pulsa la tecla "<sup>+</sup>" para configurar manualmente el dispositivo. **5.** Enlaza los sensores para completar la configuración inicial. **CONSEJO:** la APP te da muchas opciones para configurar y personalizar tu ROX 11.1. Encontrarás más información sobre las funciones de la app en la página "SIGMA RIDE App". PL 1. W celu aktywacji naciśnij i przytrzymaj przez 5 sekund przycisk **0. 2.** Naciśnij przycisk  $\triangleright$ , aby połączyć ze smartfonem. 3. Pobierz aplikacie SIGMA RIDE i skonfiguruj urządzenie zgodnie z instrukcjami w aplikacji. **4.** Lub naciśnij przycisk "- i recznie wprowadź ustawienia urządzenia. 5. Połącz czujniki i zakończ wprowadzanie ustawień początkowych. PORADA: Aplikacja zawiera liczne funkcje umożliwiające wprowadzanie ustawień i indywidualizacje urządzenia ROX 11.1. Więcej informacji na temat funkcji aplikacji możesz znaleźć na stronie

♠

**DZ** 1. Pro spuštění stiskni tlačítko **O** a přidrž 5 sekund. 2. Pro připojení smartphonu stiskni tlačítko  $\triangleright$  3. Stáhni si aplikaci SIGMA RIDE a zařízení nastav podle návodu v aplikaci. 4. Nebo stiskni tlačítko "+" a zařízení nastav manuálně. 5. Připoj čidla a dokonči počáteční nastavení. TIP: Aplikace ti nabízí spoustu funkcí pro individuální nastavení ROX 11.1. Další informace ohledně funkcí nalezneš v aplikaci "SIGMA RIDE App".

"SIGMA RIDE App".

⊕

**TRAINING**

- **1** Press  $\Omega$  **MENU** Button for 3s to switch on the device.
- **2** Wait for "GPS OK" message, search for clear sky and do not move for fast GPS fix.
- **3** Press **START** to start the training session.
- **▲** Press □ STOP to stop the training session.
- **5** Press **STOP** again to save the training session **OR**
- **6** Press  $\triangleright$  **START** again to continue the training session.
- **7** Press  $\square$  **STOP** to leave the summary.
- **8** Use your Smartphone and the SIGMA RIDE App to sync the training for full data analysis and sharing.

 $\overline{\phantom{a}}$ 

**8**

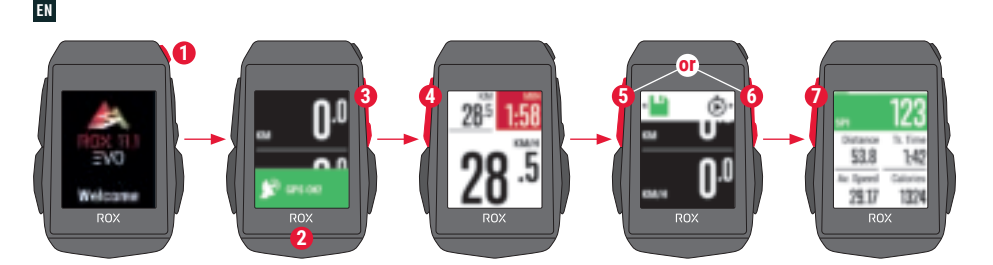

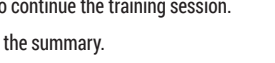

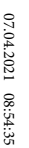

1030-2\_SIGMA-ROX-11.1-Kurzanleitung-130x100mm\_quer.indd  $\overline{a}$ 

**DE** 1. Zum Einschalten des Geräts für 3 s die **O**-Taste drücken. 2. Die Meldung "GPS OK" abwarten. Um das GPS-Signal rasch zu lokalisieren, nach einem Standort unter freiem Himmel suchen und diesen nicht mehr verändern. **3.** Zum Start des Trainings  $\triangleright$  drücken. **4.** Zum Anhalten des Trainings **□** drücken. **5.** Erneut □ drücken, um das Training zu speichern, **ODER 6.** Wieder  $\triangleright$  drücken, um das Training fortzusetzen. **7.** drücken, um die Übersicht zu verlassen. **8.** Mit dem Smartphone und der App SIGMA RIDE kann man das Training synchronisieren. Danach können die Daten analysiert und geteilt werden.

**IT** 1. Per accendere il dispositivo premi il pulsante **O** per 3 s. 2. Attendi la notifica "GPS OK". Per localizzare velocemente il segnale GPS, cerca una posizione all'aperto e non modificarla più. **3.** Per avviare l'allenamento premi  $\triangleright$ . 4. Per interrompere l'allenamento premi  $\square$ . 5. Per archiviare l'allenamento premi di nuovo  $\Box$  **OPPURE 6.** Per proseguire l'allenamento premi di nuovo  $\triangleright$ . **7.** Per uscire dalla panoramica premi  $\Box$ . **8.** Con lo smartphone o l'app SIGMA RIDE puoi sincronizzare l'allenamento. Quindi puoi analizzare e condividere i dati.

NL **1.** Druk 3 s op de **O**-knop om het apparaat in te schakelen. **2.** Wacht op de melding "GPS OK". Om het GPS-signaal snel te lokaliseren, naar een locatie onder een open hemel zoeken en deze niet meer wijzigen. **3.** Druk op  $\rhd$  om de training te starten. **4.** Druk op  $\Box$  om de training te stoppen. **5.** Druk opnieuw op □ om de training op te slaan, **OF 6.** Druk weer op ▶ om de training te hervatten. **7.** Druk op  $\Box$  om het overzicht te verlaten. **8.** Met de smartphone en de SIGMA RIDE app kan men de training synchroniseren. Daarna kunnen de data worden geanalyseerd en gedeeld.

**FR 1.** Appuyez sur la touche **①** pendant 3 s pour démarrer l'appareil. **2.** Attendez le message « GPS OK ». Pour localiser rapidement le signal GPS, cherchez un endroit dégagé et ne bougez plus. **3.** Appuyez sur pour démarrer l'entraînement. **4.** Appuyez sur **D** pour arrêter l'entraînement. **5.** Appuyez à nouveau sur **□** pour enregistrer l'entraînement, **OU 6.** Appuyez à nouveau sur ▶ pour poursuivre l'entraînement. 7. Appuyez sur  $\Box$  pour quitter l'apercu. **8.** Il est possible de synchroniser l'entraînement avec le Smartphone et l'application SIGMA RIDE. Il est ensuite possible d'analyser et de partager les données.

ES **1.** Para encender el dispositivo, mantén pulsada la tecla durante 3 seg. **2.** Espera hasta que aparezca el mensaje "GPS OK". Para recibir rápidamente la señal GPS, busca un lugar a cielo abierto y no te muevas. **3.** Para iniciar el entrenamiento, presiona  $\triangleright$ , 4. Para finalizar el entrenamiento, pulsa  $\Box$ , 5. Vuelve a pulsar  $\Box$  para guardar el entrenamiento, **0 6.** Vuelve a pulsar **para continuar con el entre**namiento. **7.** Pulsa  $\square$  para salir del resumen. **8.** Con tu smartphone y la app SIGMA RIDE podrás sincronizar tu entrenamiento. Luego podrás analizar y compartir los datos.

⊕

PL 1. W celu włączenia urządzenia naciśnij i przytrzymaj przez 3 sek. przycisk  $\Omega$ . 2. Poczekaj, aż pojawi się komunikat "GPS OK". Aby szybko zlokalizować sygnał GPS, poszukaj na zewnątrz miejsca pod gołym niebem i nie zmieniaj go. **3.** Naciśnij przycisk  $\triangleright$ , aby rozpocząć trening. **4.** Naciśnii przycisk  $\tilde{\mathbf{\Pi}}$  aby wstrzymać trening. **5.** Ponownie naciśnii przycisk  $\Box$ , aby zapisać trening **ALBO** 6. Ponownie naciśnij przycisk $\rhd$ , aby kontynuować trening. **7.** Naciśnii przycisk  $\Box$  aby opuścić widok przeglądu. 8. Za pomocą smartfona i aplikacji SIGMA RIDE można zsynchronizować trening. Następnie można analizować i udostępniać dane.

 $\overline{\mathbf{M}}$  1. Pro zapnutí zařízení přidrž tlačítko  $\mathbf 0$  po dobu 3 sekund. 2. Vyčkej na zprávu "GPS OK". Pro rychlé vyhledání GPS signálu si najdi nějaké místo pod širým nebem a zůstaň na něm stát. 3. Pro spuštění tréninku sitskni tlačítko **>. 4.** Pro zastavení tréninku stiskni tlačítko **d.** 5. Pro uložení tréninku znovu stiskni tlačítko **U. NEBO 6.** Znovu stiskni tlačítko **D** pro pokračování tréninku. 7. Stiskni tlačítko U pro opuštění přehledu. **8.** Trénink ie možné synchronizovat se smartphonem a nainstalovanou aplikací SIGMA RIDE. Poté ie možné data analyzovat a sdílet.

### **MENU OVERVIEW**

#### EN

#### MAIN MENU

- **1** Press  $\Phi$  MENU button, when training is **NOT started**.
- 2 You have access to the main menu with all the functions of the ROX 11.1.

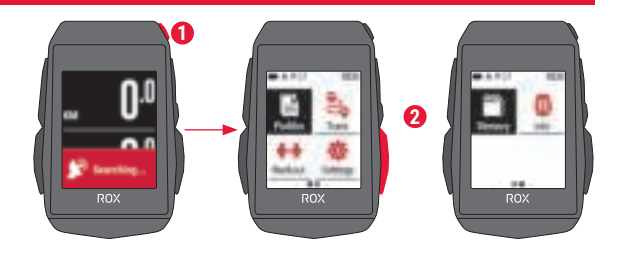

 $\bigoplus$ 

 $\bigoplus$ 

#### **SHORT CUT MENU**

- **1** Press  $\Phi$  MENU button, when training is **active or in auto pause**.
- **2** Here they can quickly access the most important settings while riding.

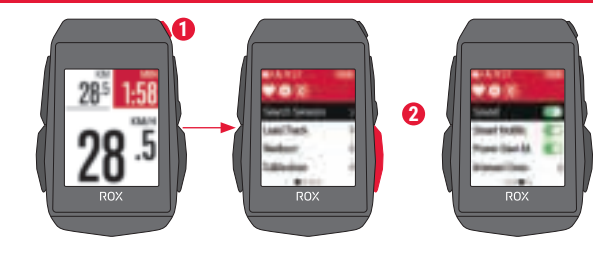

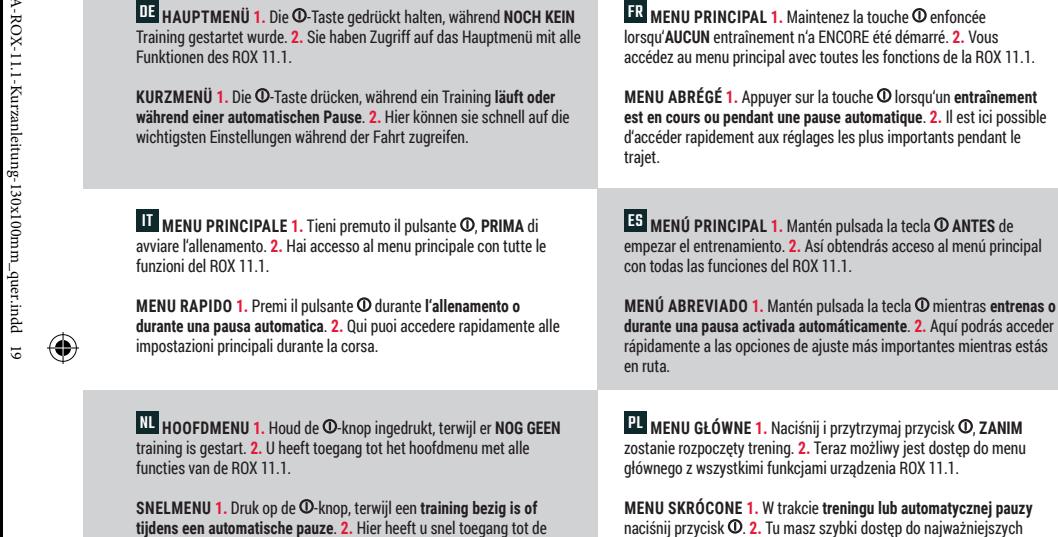

belangrijkste instellingen tijdens de rit.

**IZZ** HLAVNÍ MENU 1. Přidrž stisknuté tlačítko **O** ještě předtím, NEŽ SPUSTÍŠ TRÉNINK. 2. Nyní máš přístup k hlavnímu menu se všemi funkcemi zařízení ROX 11.1.

€

<mark>⊕</mark>

ustawień podczas jazdy.

⊕

**ZKRÁCENÉ MENU 1.** Přidrž stisknuté tlačítko **O** při probíhajícím tréninku nebo při automatické pauze. 2. Během jízdy tak máš přístup k nejdůležitějším položkám nastavení.

- **1** In **MAIN MENU > SETTINGS** choose **CONNECT** to edit connections.
- **2** Choose **SENSORS** to pair new sensors or manage paired sensors.
- **3** Choose **SEARCH NEW** to add new sensors.
- **4** Make sure that sensors are switched on!
- **5** Press **⊳ START** to pair sensor.

**SENSOR CONNECTION**

**! TIP :** Some sensors are available in Bluetooth and ANT+ at the same time. We recommend to choose the ANT+ connection.

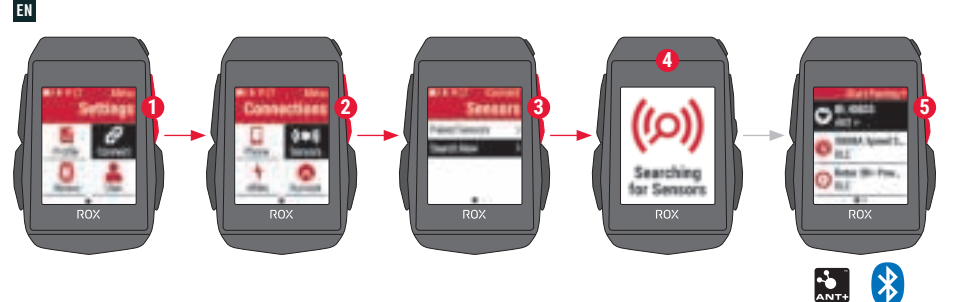

⊕

⊕

unter **VERBINDEN** bearbeitet werden. **2. SENSOREN** wählen, um neue Sensoren zu koppeln oder gekoppelte Sensoren zu verwalten. **3.** Mit **NEU SUCHEN** können neue Sensoren hinzugefügt werden. **4.** Die Sensoren müssen dafür eingeschaltet sein! **5.** Zum Koppeln des Sensors drücken. **TIPP:** Manche Sensoren sind gleichzeitig über Bluetooth und ANT+ verfügbar. Wir empfehlen den Anschluss über ANT+. IT **1.** In **MENU PRINCIPALE > IMPOSTAZIONI** puoi elaborare i collegamenti alla voce COLLEGA. **2.** Seleziona i **SENSORI** per accoppiare nuovi sensori o gestire i sensori accoppiati. **3.** Con **CERCA NUOVO** puoi aggiungere nuovi sensori. **4.** A tal fine i sensori devono essere accesi! **5.** Per accoppiare un sensore premi  $\triangleright$ . **CONSIGLIO:** alcuni sensori sono disponibili contemporaneamente tramite Bluetooth e ANT+. Consigliamo il collegamento tramite ANT+. NL **1.** In het **HOOFDMENU > INSTELLINGEN** kunnen de verbindingen onder **VERBINDEN** worden bewerkt. **2. SENSOREN** kiezen, om nieuwe sensoren te koppelen of gekoppelde sensoren te beheren. **3.** Met **NIEUW ZOEKEN** kunnen nieuwe sensoren worden toegevoegd. **4.** De sensoren moeten daarvoor zijn ingeschakeld! **5.** Om te koppelen op  $\triangleright$  drukken le **MENU PRINCIPAL > RÉGLAGES**. **2.** Sélectionnez **CAPTEURS** pour connecter de nouveaux capteurs ou gérer les capteurs connectés. **3. CHERCHER NOUVEAU** permet d'ajouter de nouveaux capteurs. **4.** Pour cela les capteurs doivent être allumés ! **5.** Appuyez sur ▶ pour connecter le capteur. **ASTUCE :** Votre appareil peut être utilisé avec des capteurs sans fil ANT+ ou Bluetooth. Nous recommandons une connexion via ANT+. ES **1.** Es posible editar las conexiones desde el **MENU PRINCIPAL > AJUSTES**. **2.** Selecciona **SENSORES** para conectar nuevos sensores o administrar los ya conectados. **3.** Con **BUSCAR NUEVO** podrás añadir nuevos sensores. **4.** ¡Para hacerlo es necesario que los sensores estén encendidos! **5.** Para enlazar el sensor, presiona  $\geq$ . **CONSEJO:** algunos sensores aparecen disponibles a través de Bluetooth y ANT+. SIGMA te recomienda usar la opción ANT+. PL **1.** W **MENU GŁÓWNE > USTAWIENIA > POŁĄCZ** możesz edytować połączenia. 2. Wybierz CZUJNIKI, aby połączyć z nowymi czujnikami lub zarządzać już połączonymi. **3.** Za pomocą polecenia **SZUKAJ NOWYCH** możesz dodawać nowe czujniki. **4.** Czujniki muszą być włączone!

DE **1.** Im **HAUPTMENÜ > EINSTELLUNGEN** können die Verbindungen

van de sensor. **TIP:** sommige sensoren zijn tegelijkertijd via Bluetooth en ANT+ beschikbaar. Wij adviseren de verbinding te maken via ANT+.

**5.** Naciśnii przycisk $\rightharpoonup$  aby ustanowić połączenie z czujnikiem. **PORADA:** Niektóre czujniki są dostępne jednocześnie za pośrednictwem połączenia Bluetooth oraz ANT+. Zalecamy połączenie za pośrednictwem  $ANT+$ 

⊕

FR **1.** Les connexions peuvent être éditées sous **CONNECTER** dans

**CZ** 1. Připojení čidel lze upravovat v HLAVNÍM MENU > NASTAVENÍ pod volbou PŘIPOJIT. 2. Pro připojení čidel nebo úpravu již připojených čidel vyber možnost ČIDLA. 3. Nová čidla lze vyhledat pomocí funkce VYHLEDAT NOVÁ. 4. Čidla musejí být při vyhledávání zapnutá! 5. Pro připojení čidla stiskni  $\triangleright$ . **TIP:** Některá čidla lze připojit přes Bluetooth i ANT+. Doporučujeme připojení přes ANT+.

**1** In **Main Menu > Settings > Connect** choose **E-Bike** to pair a new E-Bike or manage paired Bike.

 $\bigcirc$ 

**ROX** 

 $\bigoplus$ 

**2** Make sure that E-Bike is switched on!

**E-BIKE CONNECTION**

**ROX** 

EN

**3** Select the E-BIKE with  $+$  or  $-$  and press  $\triangleright$  **START** button to pair E-Bike.

**1 2 3**

for eBikes

**(!)** TIP: Choose the eBIKE Sport Profile to see all relevant eBIKE Values.

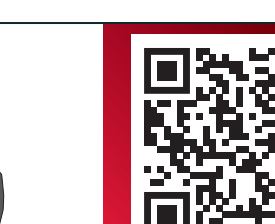

Check QR Code for compatible eBIKEs goto.sigmasport.com/rox11-1-ebike

⊕

**2.** A tal fine la e-bike deve essere accesa! **3.** Seleziona la E-BIKE con i pulsanti  $+e$  -, poi premi il pulsante  $\triangleright$  per accoppiarla. **CONSIGLIO:** alla selezione del profilo Sport della e-bike vengono visualizzati tutti i valori rilevanti dell'e-bike. NL **1.** Kies in het **Hoofdmenu > Instellen > Verbinden "E-Bike"**

-Taste drücken.

eBIKE-Werte angezeigt.

om een nieuwe E-Bike te koppelen of gekoppelde E-Bikes te beheren. **2.** De E-Bike moet daarvoor zijn ingeschakeld! **3.** Selecteer de E-BIKE met de knoppen  $+$  en  $-$  en druk op de  $\triangleright$ -knop om te koppelen.

**DE 1.** Im Hauptmenü > Einstellen > Verbinden "E-Bike" wählen, um ein neues E-Bike zu koppeln oder gekoppelte Bikes zu verwalten. **2.** Das E-Bike muss dafür eingeschaltet sein! **3.** Mit den Tasten  $+$  und  $-$  das E-BIKE auswählen und zum Koppeln die

**TIPP:** Bei Auswahl des eBIKE-Sport-Profils werden alle relevanten

IT **1.** Vai in **Menu principale > Impostazioni > Collega e-bike**, per accoppiare una nuova e-bike o gestire le e-bike accoppiate.

**TIP:** bij keuze van het E-bike Sport Profiel worden alle relevante E-bike waarden weergegeven.

**CONSEJO:** al seleccionar el perfil de bici eléctrica, se te mostrarán todos los datos relevantes de la bici. PL **1.** Wybierz **Menu główne > Ustawienia > Połączenie > E-bike**, aby połączyć nowy rower elektryczny lub zarządzać połączonymi rowerami. **2.** Rower elektryczny musi być włączony! **3.** Za pomocą  $przvcisków + oraz -wbierz<sup>'</sup>rower elektrycznv, nastennie$ 

⊕

FR **1.** Sélectionnez **Menu principal > Réglages > Connecter** pour connecter un nouvel E-Bike ou gérer les E-Bikes connectés. **2.** Pour cela l'E-Bike doit être allumé! **3.** Sélectionnez l'E-BIKE avec les touches  $+$  et  $-$  et appuyez sur la touche  $\triangleright$  pour le connecter. **ASTUCE :** toutes les valeurs pertinentes pour l'E-Bike sont disponibles lorsque le profil sportif E-BIKE est sélectionné.

ES **1.** En el **Menú principal > Ajustes > selecciona conectar "e-bike"** para conectarte a una nueva bici eléctrica o para administrar las ya conectadas. **2.** Para ello, ¡la bici eléctrica deberá estar encendida! **3.** Usa las teclas  $+y$  para seleccionar la bici

eléctrica y pulsa luego  $\rhd$  para enlazarla.

naciśnii przycisk $\rightharpoonup$ , aby połączyć. **PORADA:** Po wybraniu profilu eBIKE-Sport wyświetlone zostana wszystkie istotne wartości dotyczące roweru elektrycznego.

**FZ** 1. Pro připojení nového e-biku nebo úpravu již připojených e-biků vyber možnost Hlavní menu > Nastavení > Připojení "E-Bike". **2.** E-bike musí být přitom zapnutý. **3.** Tlačítky  $+$  a  $-$  vyber E-BIKE a pro připojení stiskni tlačítko  $\triangleright$ . **TIP:** Při výběru sportovního profilu eBIKE se zobrazí všechna relevantní data pro eBIKE.

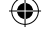

## **SIGMA RIDE APP**

EN

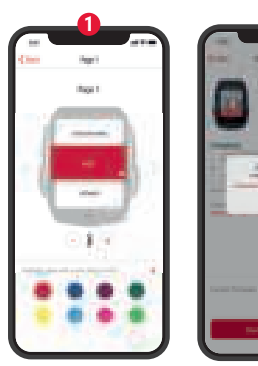

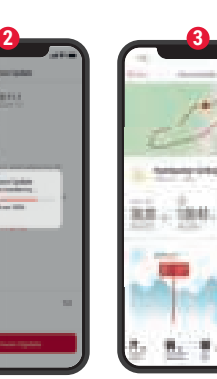

◈

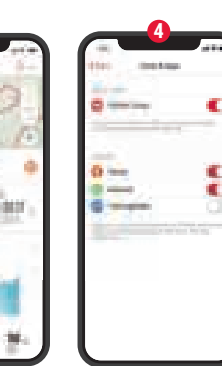

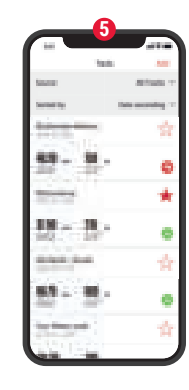

 $\bigoplus$ 

- **1** Set Device and Training Views
- **2** Firmware Update
- **3** Analyze your training
- **4** Share your data
- **5** Navigation/Tracks

and many more...

**! TIP :** Check for Firmware Updates regularly. To access the changelog, follow this link:

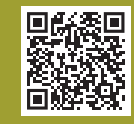

 $\bigoplus$ 

goto.sigmasport.com/ rox11-1-updates

DE **1.** Gerät und Trainingsansichten einstellen **2.** Firmware Update **3.** Analyse des Trainings **4.** Daten teilen **5.** Navigation/Tracks und vieles mehr … **TIPP:** Bitte regelmäßig auf Firmware-Updates überprüfen. Die Änderungshistorie ist unter diesem Link zu finden: goto.sigmasport.com/rox11-1-updates IT **1.** Impostazione dispositivo e visualizzazioni allenamento **2.** Aggiornamento firmware **3.** Analisi dell'allenamento **4.** Condivisione dati **5.** Navigazione/Tracks e molto altro ... **CONSIGLIO:** controlla periodicamente se ci sono aggiornamenti firmware. Lo storico delle modifiche è disponibile al link: goto.sigmasport.com/rox11-1-updates SS. NL **1.** Apparaat en trainingsweergaven instellen

**2.** Firmware-update **3.** Analyse van de training **4.** Data delen **5.** Navigatie/Tracks en nog veel meer ...

**TIP:** controleer a u.b. regelmatig on firmware-undates. De wijzigingshistorie kunt u vinden onder deze link: goto.sigmasport.com/rox11-1-updates

FR **1.** Réglage de l'appareil et des aperçus des entraînements **2.** Mise à jour du Firmware **3.** Analyse de l'entraînement **4.** Partage des données **5.** Navigation/Tracks et bien plus encore ...

**ASTUCE :** Vérifiez régulièrement si il y a des mises à jour disponibles pour le Firmware. L'historique des modifications est disponible sous le lien suivant : goto.sigmasport.com/rox11-1-updates

ES **1.** Ajustar el dispositivo y las vistas de entrenamiento **2.** Actualizar el firmware del dispositivo **3.** Analizar el entrenamiento **4.** Compartir datos **5.** Navegación/Tracks y mucho más...

**CONSEJO:** comprueba regularmente si hay actualizaciones disponibles del firmware del dispositivo. Al historial de cambios se puede acceder desde este enlace: goto.sigmasport.com/rox11-1-updates

⊕

**PL 1.** Ustawianie urządzenia i widoków treningów 2. Aktualizacja oprogramowania fi rmware **3.** Analiza treningu **4.** Udostępnianie danych 5. Nawigacja/Tracks i nie tylko...

**PORADA:** Regularnie sprawdzaj dostępność aktualizacji oprogramowania firmware. Historie zmian znajdziesz pod adresem: goto.sigmasport.com/rox11-1-updates

**EZ** 1. Nastavení zařízení a tréninkových obrazovek 2. Aktualizace firmware 3. Analýza tréninku 4. Sdílet data **5.** Navigace/Tracks a další možnosti ...

TIP: Pravidelně prováděj aktualizaci firmware. Historii změn firmwaru najdeš pod odkazem: goto.sigmasport.com/rox11-1-updates

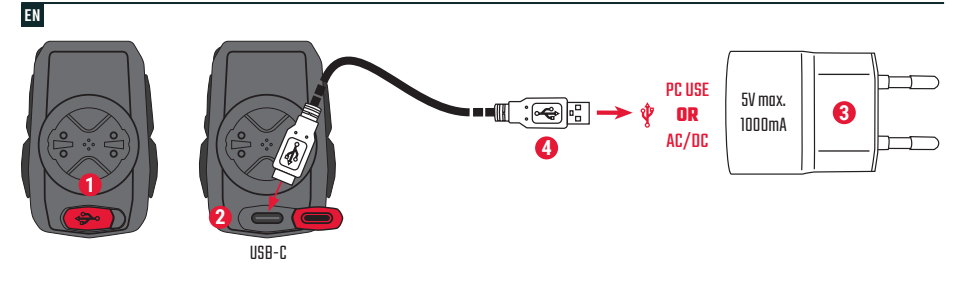

 $\bigoplus$ 

- **1** Open USB Cover.
- **2** Insert USB-C cable.
	- Check that the cable and port are dry!

**3** Charge with 5V max. 1000mA. **4** Connect to PC for data transfer.

**! IMPORTANT**: Please ensure that the USB cover is always closed before starting a training session.

DE **1.** USB-Abdeckung öffnen. **2.** USB-C-Kabel einstecken. Kabel und Anschluss müssen dabei trocken sein! **3.** Bei 5 V und max. 1000 mA aufladen. **4.** Für die Datenübertragung an einen PC anschließen.

**WICHTIG:** Bitte stelle sicher dass das USB Cover immer geschlossen ist bevor du ein Training startest.

FR **1.** Retirez le cache du port USB. **2.** Connectez le câble USB-C. Le câble et le port doivent être secs ! **3.** Chargez avec une puissance de 5 V et max. 1000 mA. **4.** Connectez à un PC pour le transfert des données.

**IMPORTANT !** Assurez-vous que le cache du port USB soit toujours fermé avant d'utiliser l'appareil.

IT **1.** Rimuovi la copertura USB. **2.** Inserisci il cavo USB-C. Il cavo e l'attacco devono essere asciutti! **3.** Effettua la ricarica a 5 V e max. 1000 mA. **4.** Per la trasmissione dati, collegati a un PC.

**IMPORTANTE:** assicurati che la copertura USB sia sempre chiusa prima di iniziare un allenamento.

NL **1.** USB-deksel openen. **2.** USB-C-kabel insteken. Kabel en aansluiting moeten daarbij droog zijn! **3.** Bij 5 V en max. 1000 mA opladen. **4.** Voor de gegevensoverdracht aansluiten op een PC.

**BELANGRIJK:** zorg ervoor dat de USB-deksel altijd is gesloten voordat je een training start.

ES **1.** Abre la tapa del puerto USB. **2.** Inserta el cable USB y ¡vigila que el cable y el puerto estén secos! **3.** Recarga el aparato a 5 V y 1000 mA como máximo. **4.** Conéctalo a un PC para efectuar transferencias de datos.

**IMPORTANTE:** ¡Asegúrate de que la tapa del puerto USB siempre esté cerrada antes de empezar a entrenar!

⊕

**PL** 1. Otwórz osłonę USB. 2. Podłącz kabel USB-C. Kabel i przyłącze muszą być suche! 3. Napiecie ładowania: 5 V, maksymalny prąd ładowania: 1000 mA. **4.** W celu transmisji danych urządzenie należy podłączyć do komputera.

**WAŻNE:** Przed rozpoczęciem każdego treningu upewnii się, że osłona USB iest zamknięta.

**CZ** 1. Odklop krytku USB portu. 2. Zasuň kabel USB-C. Kabel i port musejí být suché! 3. Nabíjej při 5 V a max. 1000 mA. **4.** Pro přenos dat připoj zařízení k PC.

**DŮLEŽITÉ:** Dávej pozor, aby krytka USB portu byla vždy nasazená, než zahájíš trénink.

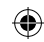

## ⊕

### **TECHNICAL INFORMATION**

EN

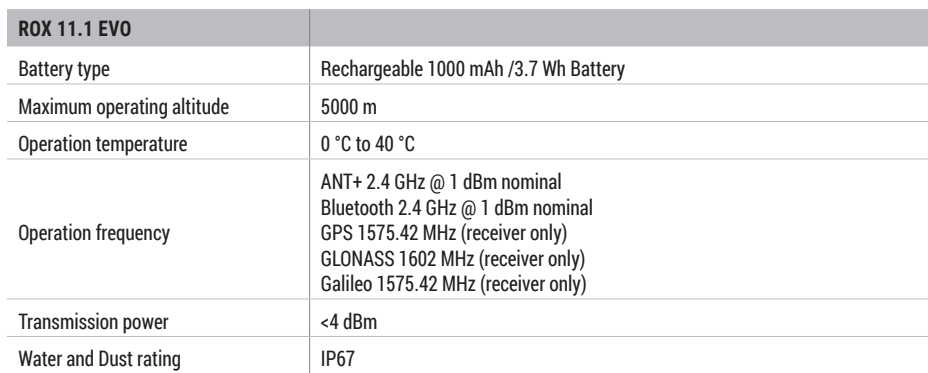

⊕

◈

**! E-LABELING:** To access the FCC and IC regulatory information, choose: Main Menu > Info

You can find the CE declaration at: ce.sigmasport.com/rox 111

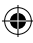

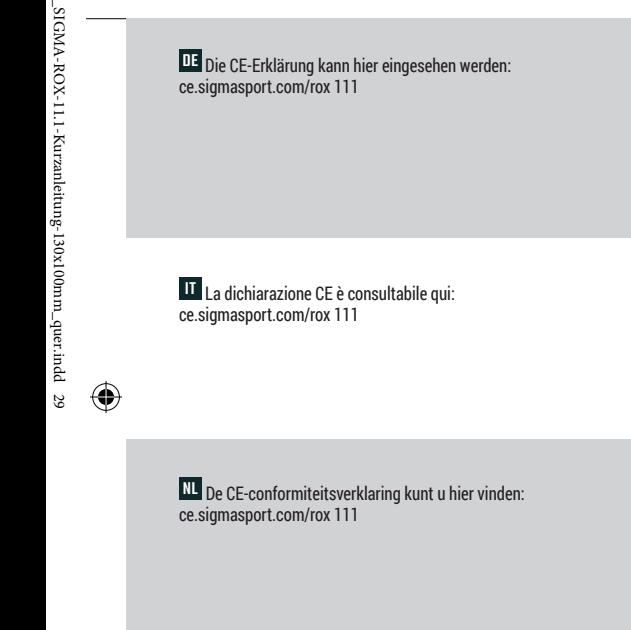

CZ CE prohlášení najdeš pod následujícím odkazem: ce.sigmasport.com/rox111

**FR** La déclaration CE peut être consultée ici :

ES Encontrarás la declaración de conformidad CE en

 $\bigcirc$ 

ce.sigmasport.com/rox 111

◈

⊕

ce.sigmasport.com/rox 111.

PL Deklarację CE znajdziesz tutaj: ce.sigmasport.com/rox111

#### **SIGMA-ELEKTRO GmbH**

Dr.-Julius-Leber-Straße 15 67433 Neustadt/Weinstraße Germany kundenservice@sigmasport.com

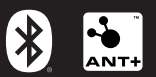

 $\bigoplus$ 

## CE XX FC IC 企 监  $\mathbf{I}_{21}$

◈

 $\bigoplus$ 

*www.sigmasport.com*

081030/2

081030-2\_SIGMA-ROX-11.1-Kurzanleitung-130x100mm\_quer.indd 2 07.04.2021 08:51:05030-2\_SIGMA-ROX-11.1-Kurzanleitung-130x100mm\_quer.indd 2

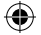